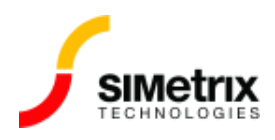

# ユーザーモードのインストール

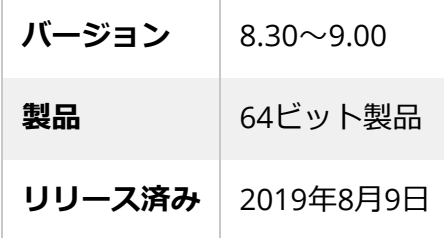

### 概要

通常のインストール プログラムを実⾏するには、管理者権限が必要です。これは、アプリケーション をインストールする毎に IT 部門の同僚に支援を求めなければならなくなる、 ユーザー権限しかないー 部のユーザーにとっては不便です。この記事では、ユーザーモード権限のみが利用可能なシステムに SIMetrix/SIMPLIS をインストールする方法について説明します。これにはいくつかの制約があります が、これらの制約はすべてのユーザーに適⽤されるということではありません。

### **ユーザー モードでアプリケーションをインストールすると、セキュリティ上のリスクが⽣じることに 注意してください。強⼒なセキュリティ対策が整っていると確信できる場合にのみ、SIMetrix を ユーザーの望む場所にインストールしてください。**

## 管理者モードが必要な理由

次の 3 つの理由から、管理者権限が必要です。

- 1. USB セキュリティ キー (ドングル) ドライバーをインストールするため
- 2. Microsoft Visual Studio ランタイム ライブラリをインストールするため (バージョン 8.3 および 8.4 のみ)
- 3. システムのすべてのユーザーが使用できる SIMetrix を「マシン毎」にインストールするため

ドングル ドライバは、ポータブル ライセンスにのみ必要となり、どのシステムにも一度だけインスト ールするものです。Visual Studio ランタイム ライブラリは、多くのソフトウェア アプリケー ションで使⽤されているため、既にインストールされている可能性があります。最後に、マシンご とのインストールは、複数のユーザーで使⽤するシステムでのみ必要です。これは通常、個々のワー クステーションには当てはまりません。

### ⼿順

標準の1個のファイルを実⾏可能にするインストーラーは、管理者モードでのみ動作します。ユー ザーモードでインストールするには、.MSI インストーラーを使⽤する必要があります

#### 1. 今、使っているバージョンの .MSI インストーラーは[ここからダウンロードします。](https://www.simetrix.co.uk/downloads/supplementary-files.php)**( MSI**列のリ ンクをクリックします)。通常の .EXE インストーラーで必要だった同じユーザー名とパスワード を使って、このファイルにアクセスします。

#### 2. コマンド プロンプト ウィンドウを開きます

3. ダウンロードしたファイルの場所へ移動します

4. 以下のコマンドを実行します

msiexec /i SIMetrix-SIMPLIS-x64-RTM.msi MSIINSTALLPERUSER=1

注 . デフォルトのインストール場所は C:\Users\[ユーザー名]\AppData\Local\Programs \SIMetrix900 です。インストールが失敗する可能性があるため、これを C:\Program Files (ま たは英語以外で同等のファイル) の下の場所に変更しないでください。

アップデート

上記の手順により、基本バージョン (例えば 9.10) がインストールされます。最新バージョンに更新す るには、メニューの **Help | Check for Updates** を実行します。プログラムが最初にユ ーザー モードでインストールされた場合、更新もユーザー モードで実⾏されます。

# Visual Studio ランタイム ライブラリ

Visual Studio ランタイム ライブラリがまだインストールされていない場合は、次のいずれかのような 状態になります。

- SIMetrix/SIMPLISの初回起動時にエラーが表示される
- または SIMetrix/SIMPLIS が起動し、起動進行状況バーが表示されますが、8% に達するとメッセ ージが表示されずに中止されます

どちらの場合も、管理者権限が必要な Visual Studio ランタイム ライブラリをインストールする必要 があります。これらのファイル[vc\\_redist.x64.exe](https://www.simetrix.co.uk/Files/msredist/vc_redist.x64.exe)とvc\_redist.x86.exeの両方をダウンロードして実行 します。

# 自動インストール

上記のコマンドは、ユーザーの操作が時々必要となる GUI モードでインストーラーは実⾏されます。 ユーザ 一の操作を必要としないで実行するには、次の手順に従います

### 1. エンド ユーザー ライセンス契約[はこちらでお](https://www.simetrix.co.uk/eula.html)読みください。**ソフトウェアをインストールす ることにより、EULA の条件に同意したことになります**

2. デフォルトの場所にインストールするには、次のコマンドを実行します:

msiexec /passive /i SIMetrix-SIMPLIS-x64-RTM.msi MSIINSTALLPERUSER=1 AcceptEula=yes

msiexec /passive /i SIMetrix-SIMPLIS-x64-RTM.msi MSIINSTALLPERUSER=1 AcceptEula=yes INSTALLFOLDER=" *install-path* "

ここで、*install-path*はインストールする位置への絶対 パスです。